## CARSI 用户资源访问流程( EBSCO )

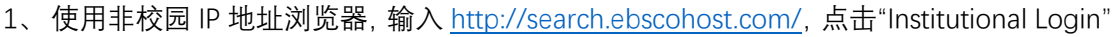

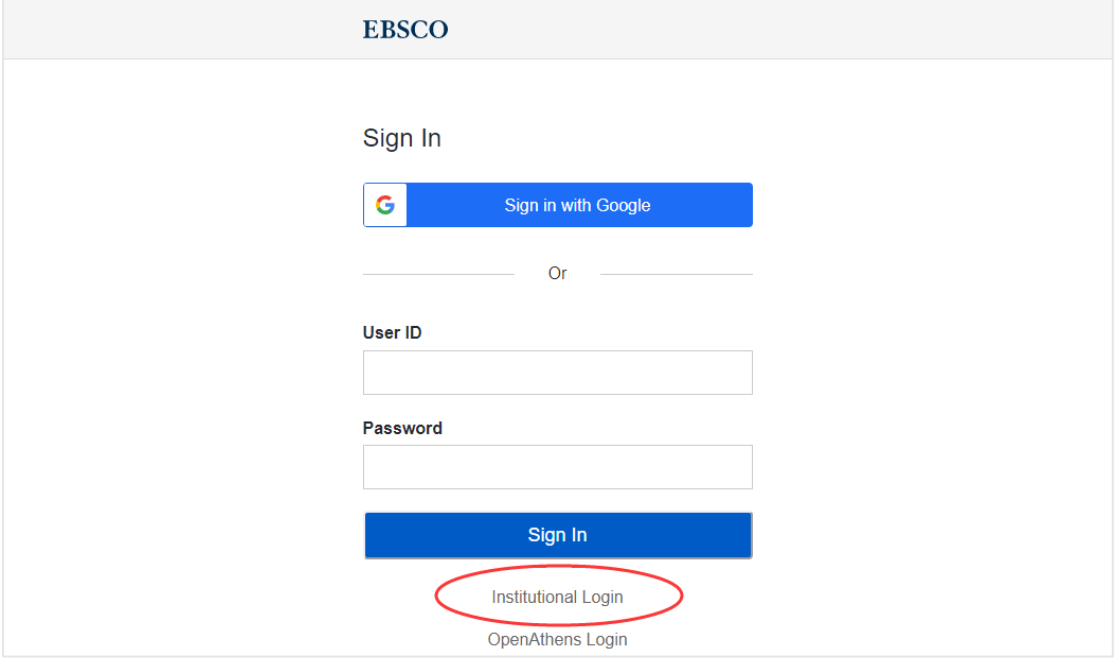

2、在"Select your region or group"选"CHINA CERNET Federation",并在其下列表中找到"Jilin University"

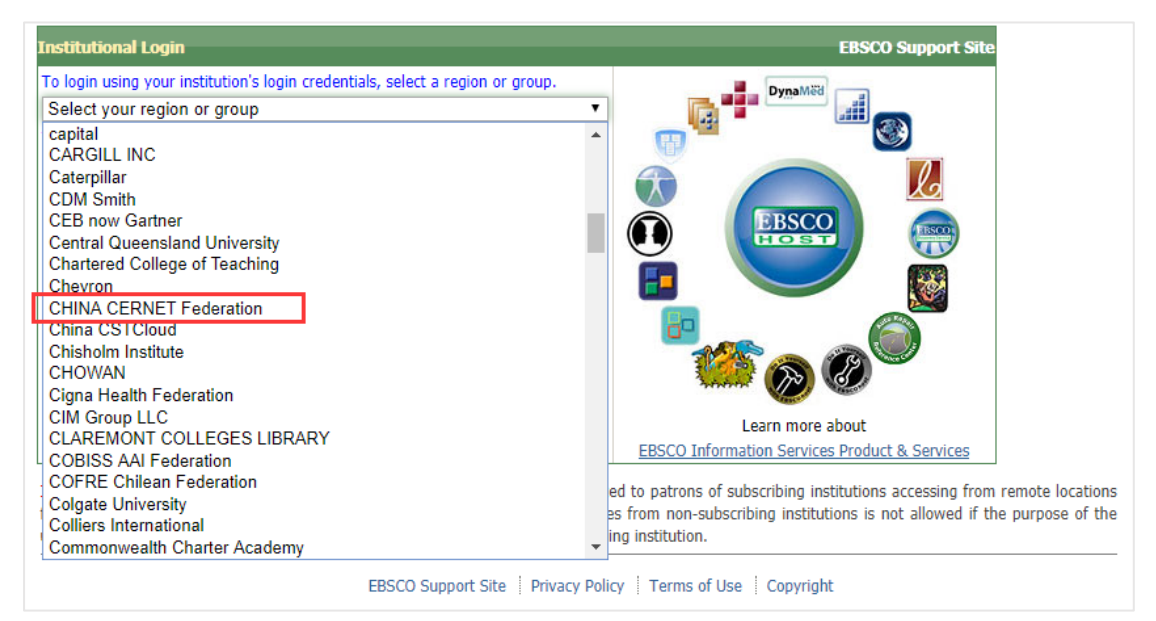

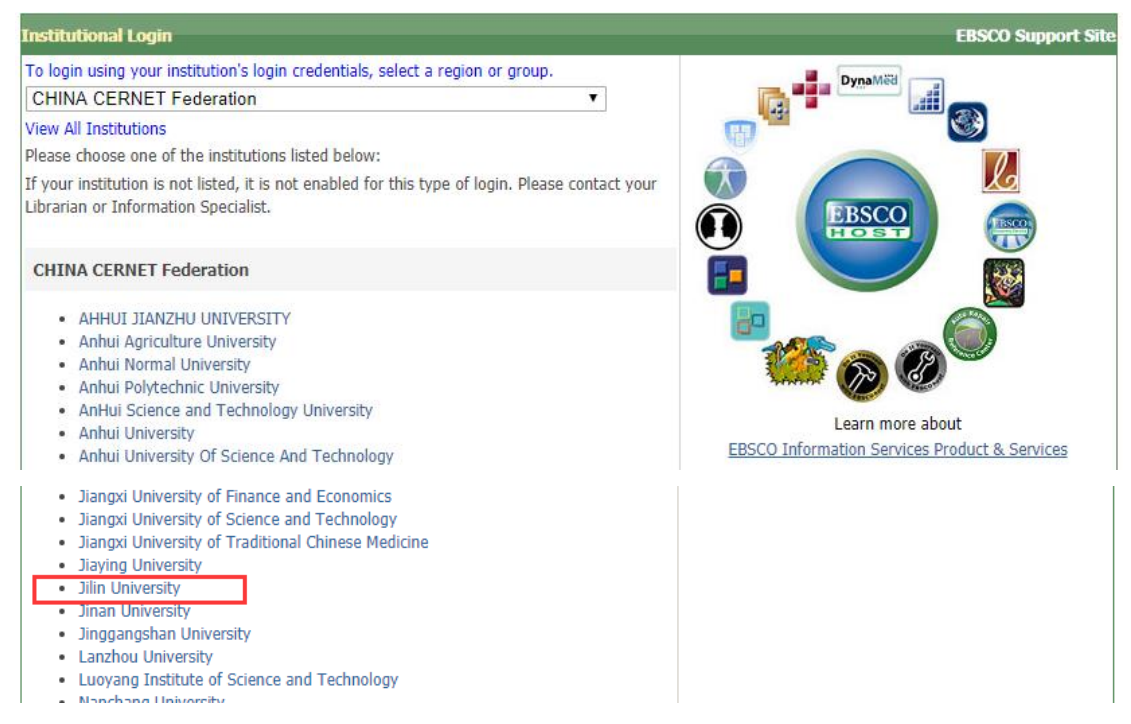

3、进入吉林大学统一身份认证登录界面,输入吉林大学个人邮箱的账号(不包含@jlu.edu.cn) 和密码。

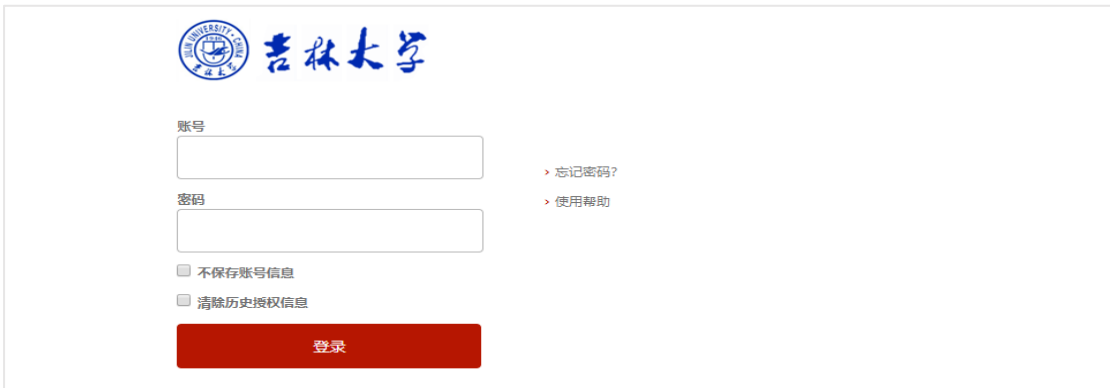

4、验证成功后进入 EBSCO 资源页面

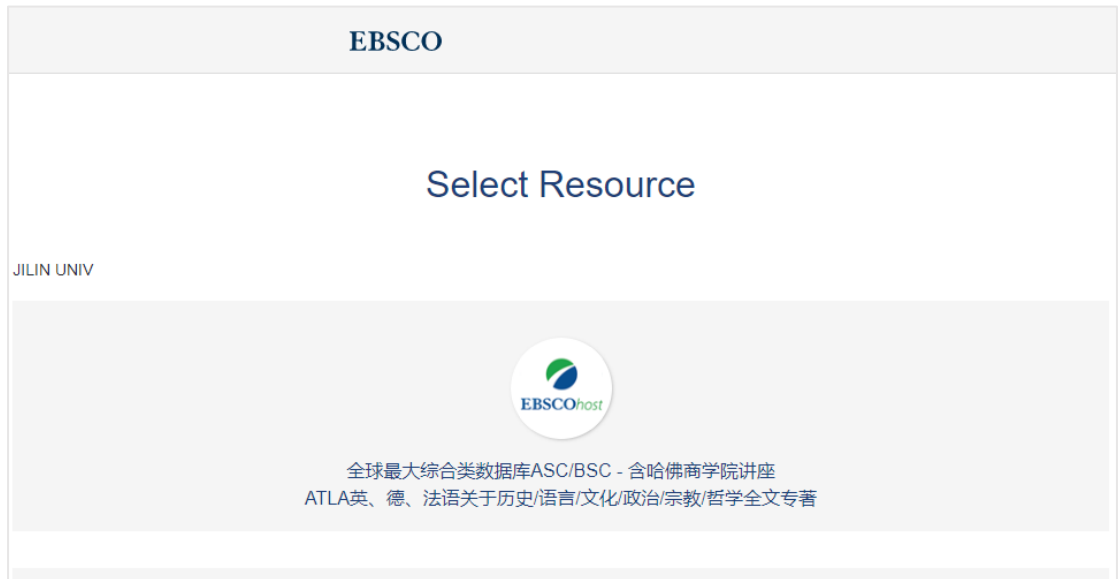